Wir beschreiben, wie man eine Position mit einem angelegten Artikel erfasst und wie sich MÖBELPILOT verhält, wenn für den Artikel das optimierte Verhalten bei der Erfassung aktiviert wurde.

## **Lernziele**

**Sie sind in der Lage:**

■ **eine Auftragsposition unter Verwendung eines angelegten Artikels zu erfassen**

## **Formular aufrufen**

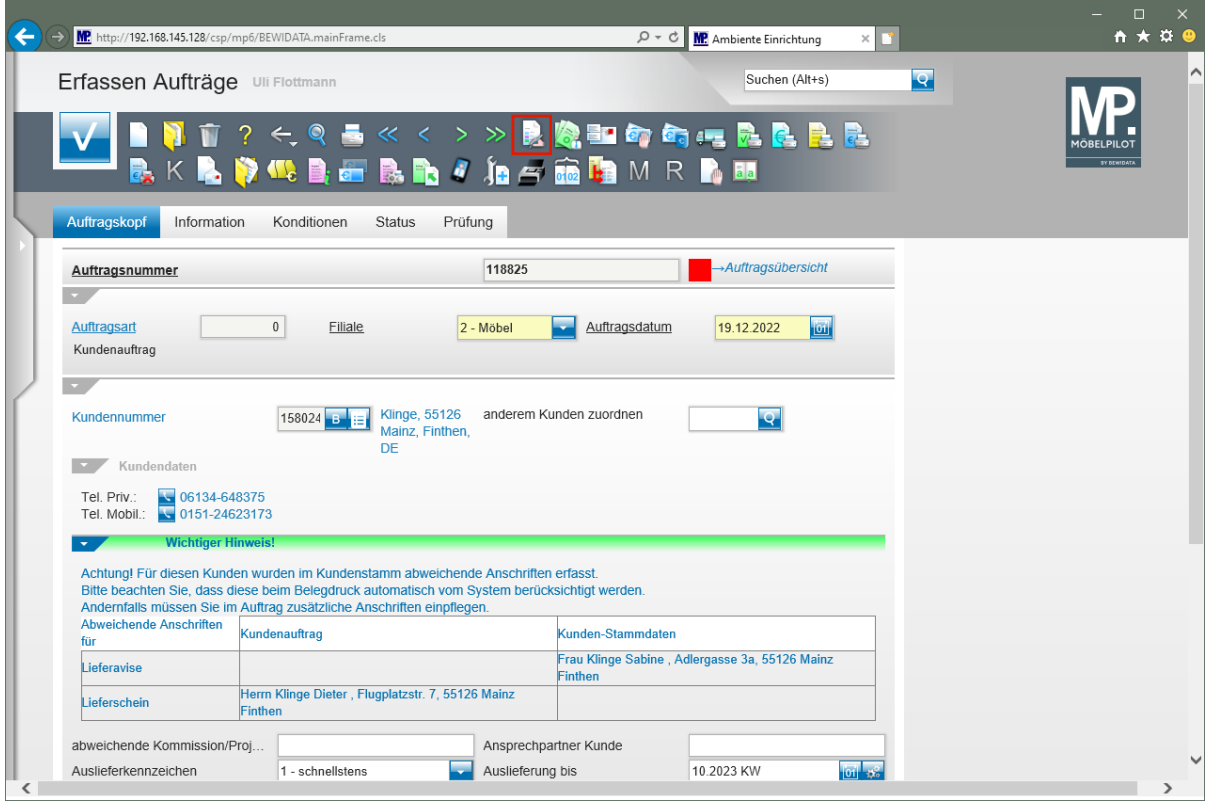

Klicken Sie auf den Hyperlink **erfassen Positionen**.

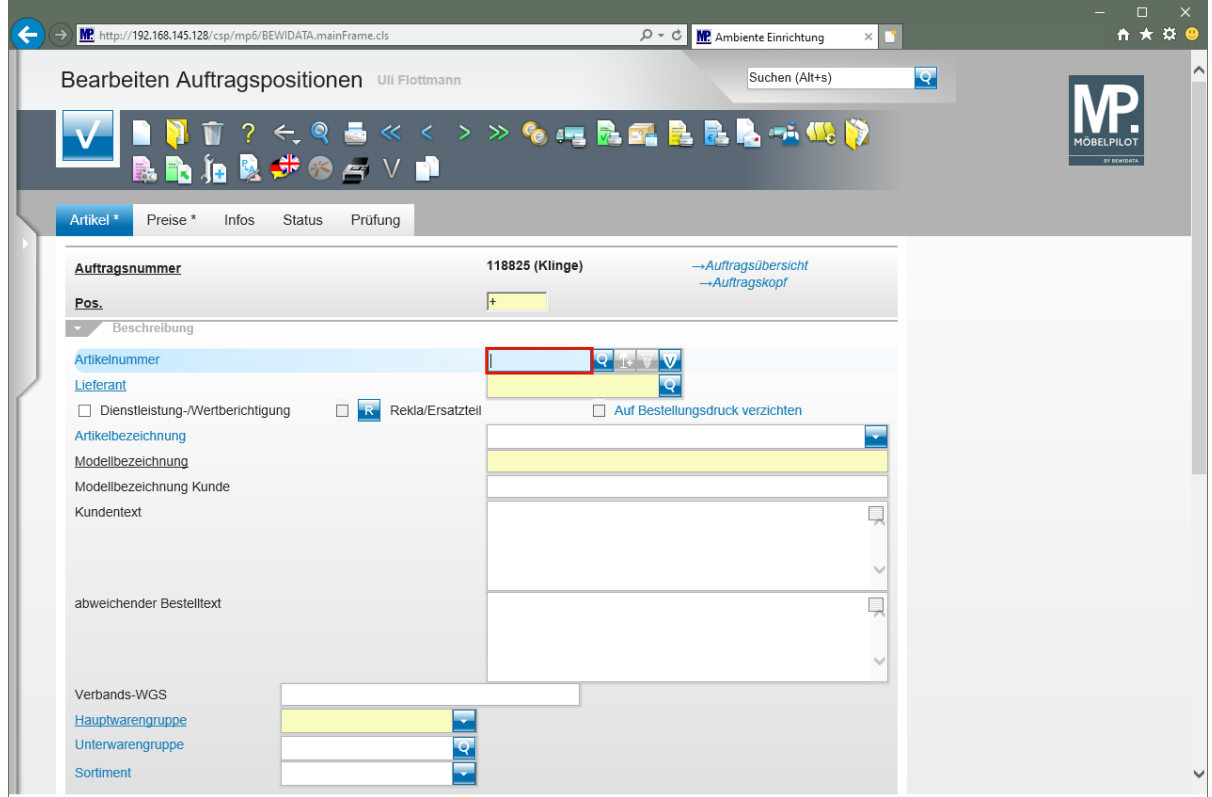

Geben Sie **75217,1** im Feld **Artikelnummer** ein.

 $\overline{\mathbf{1}}$ Ist Ihnen die hausinterne Artikelnummer nicht bekannt, dann nutzen Sie bitte die Suchfunktion **oder die Suchmaschine.** 

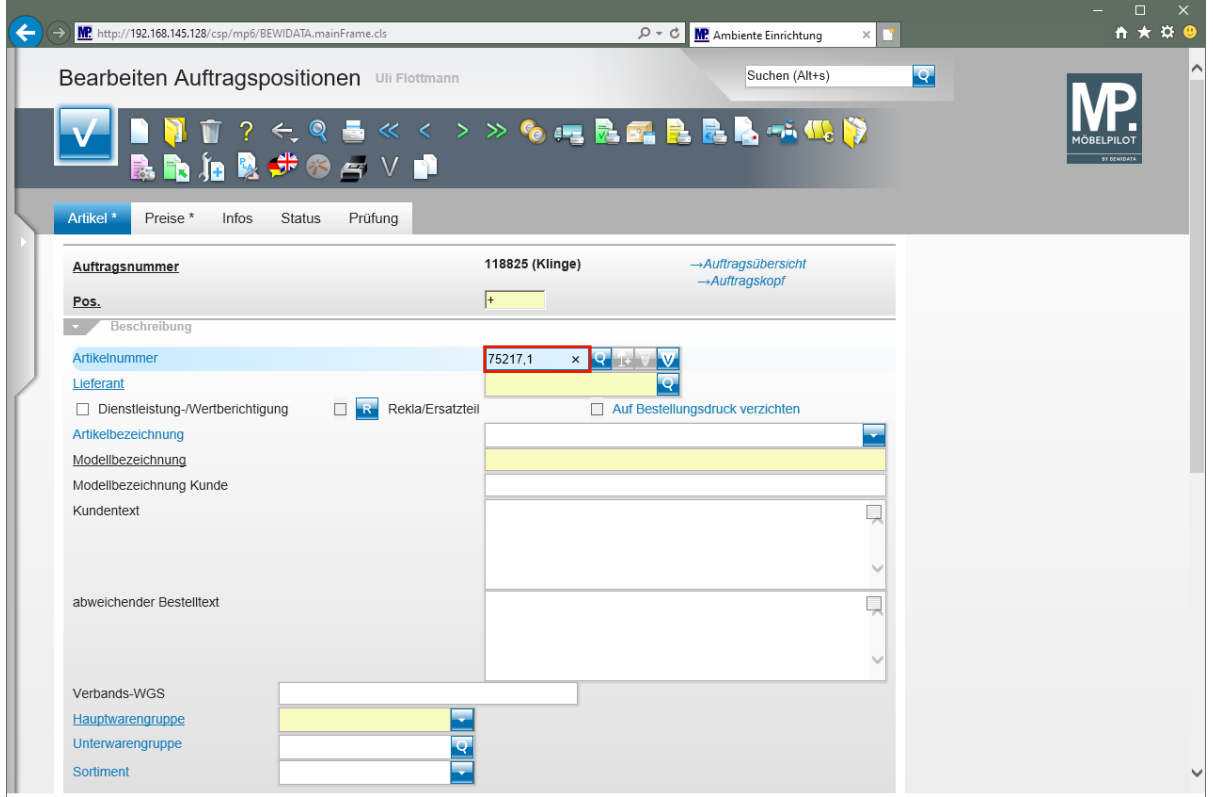

Drücken Sie die Taste

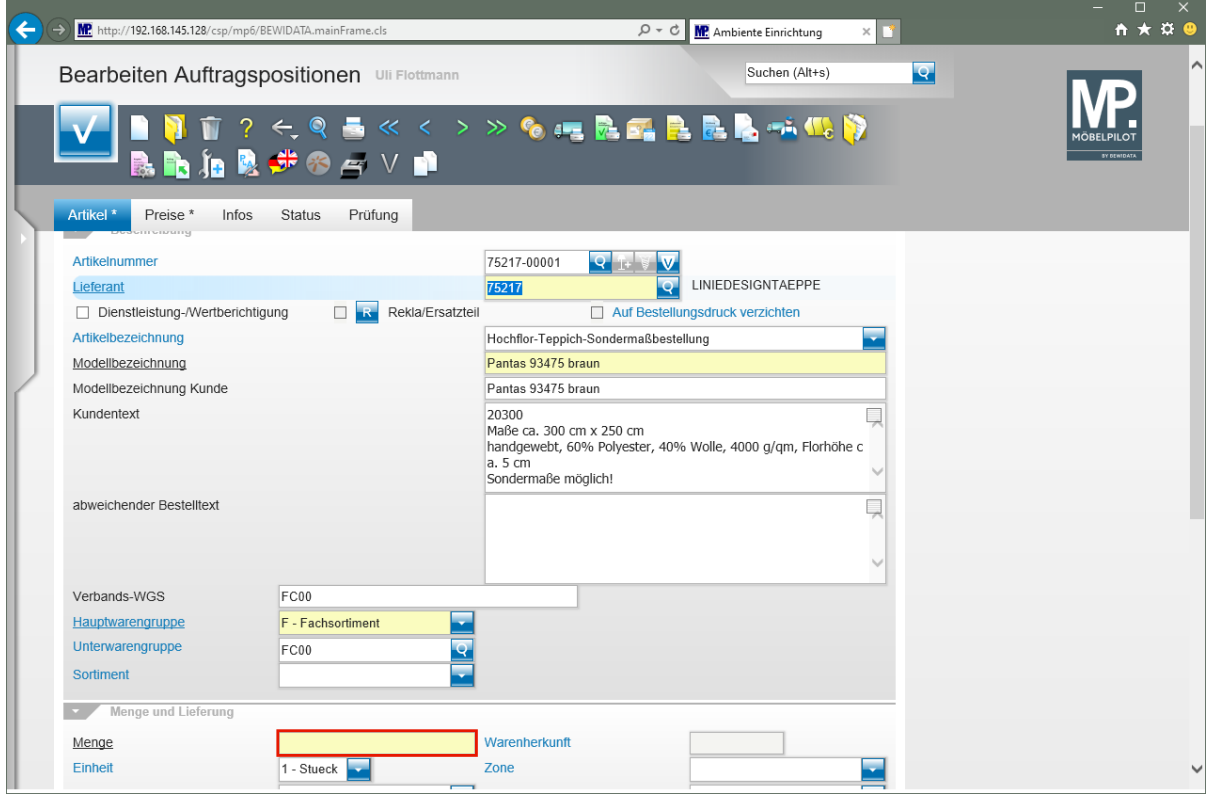

Klicken Sie auf das Eingabefeld **Menge**.

 $\bigodot$ 

MÖBELPILOT hat alle relevanten Informationen aus dem Artikel-Stammblatt übernommen. Ggf. können Sie jetzt manuell Anpassungen vornehmen.

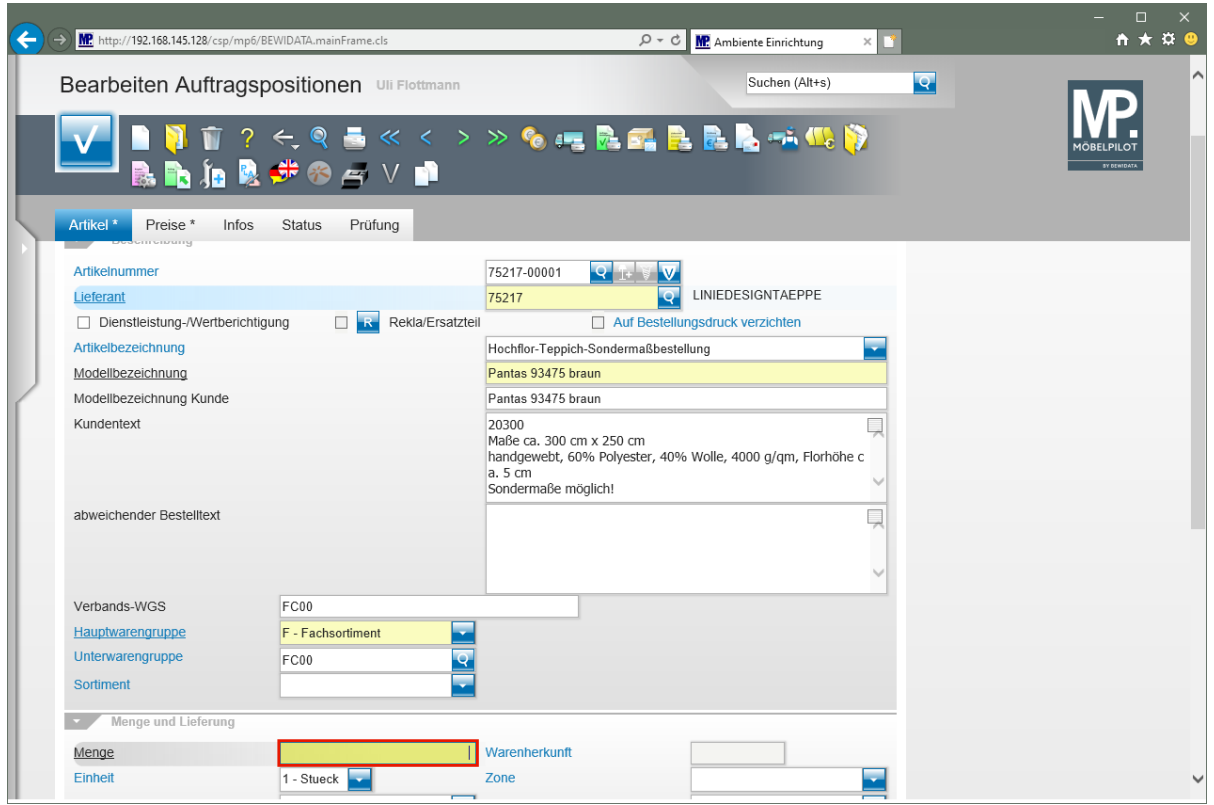

Geben Sie **1** im Feld **Menge** ein.

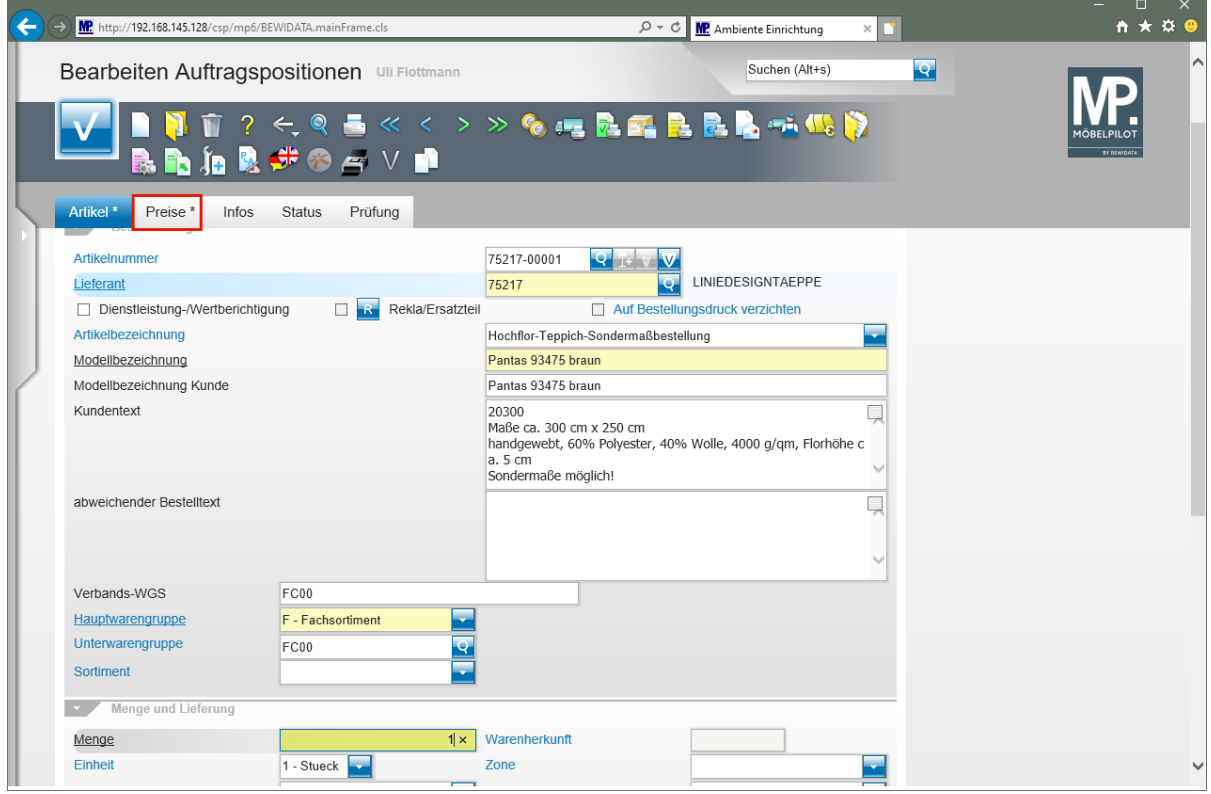

Klicken Sie auf die Registerkarte **Preise**.

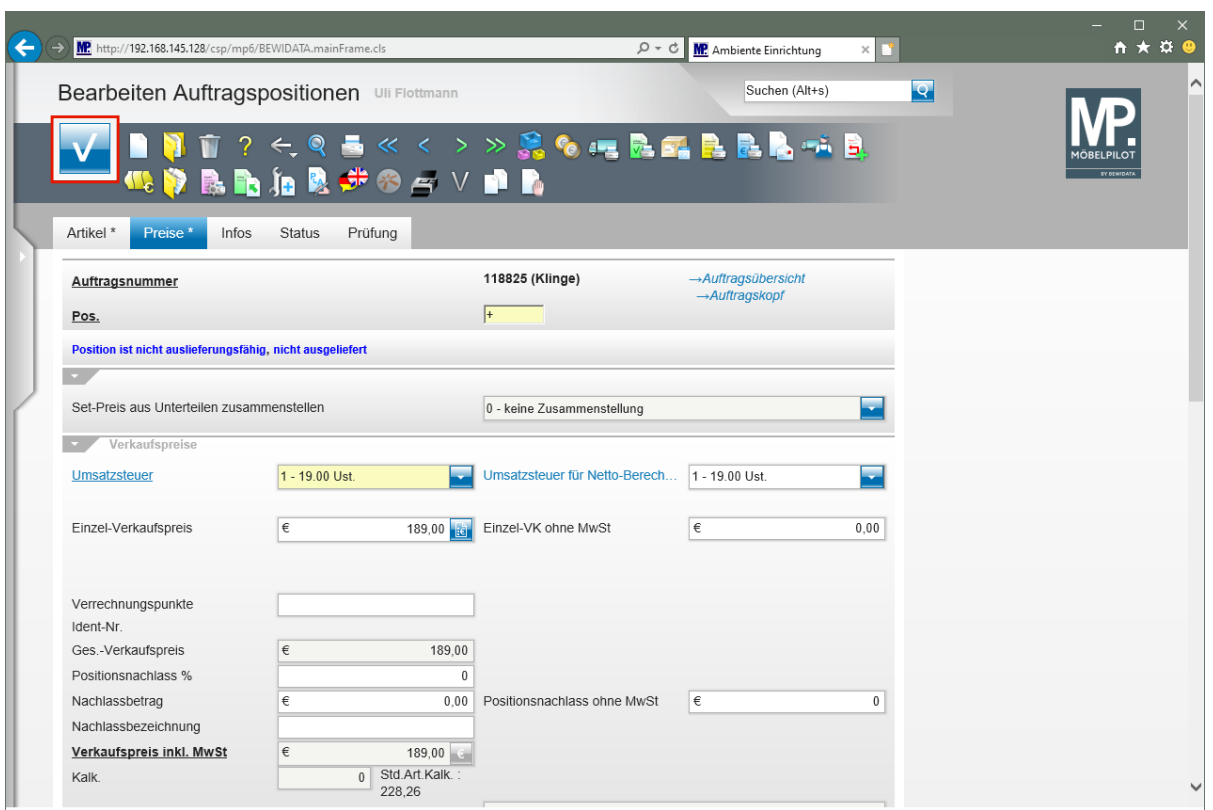

Klicken Sie auf die Schaltfläche **Speichern**.

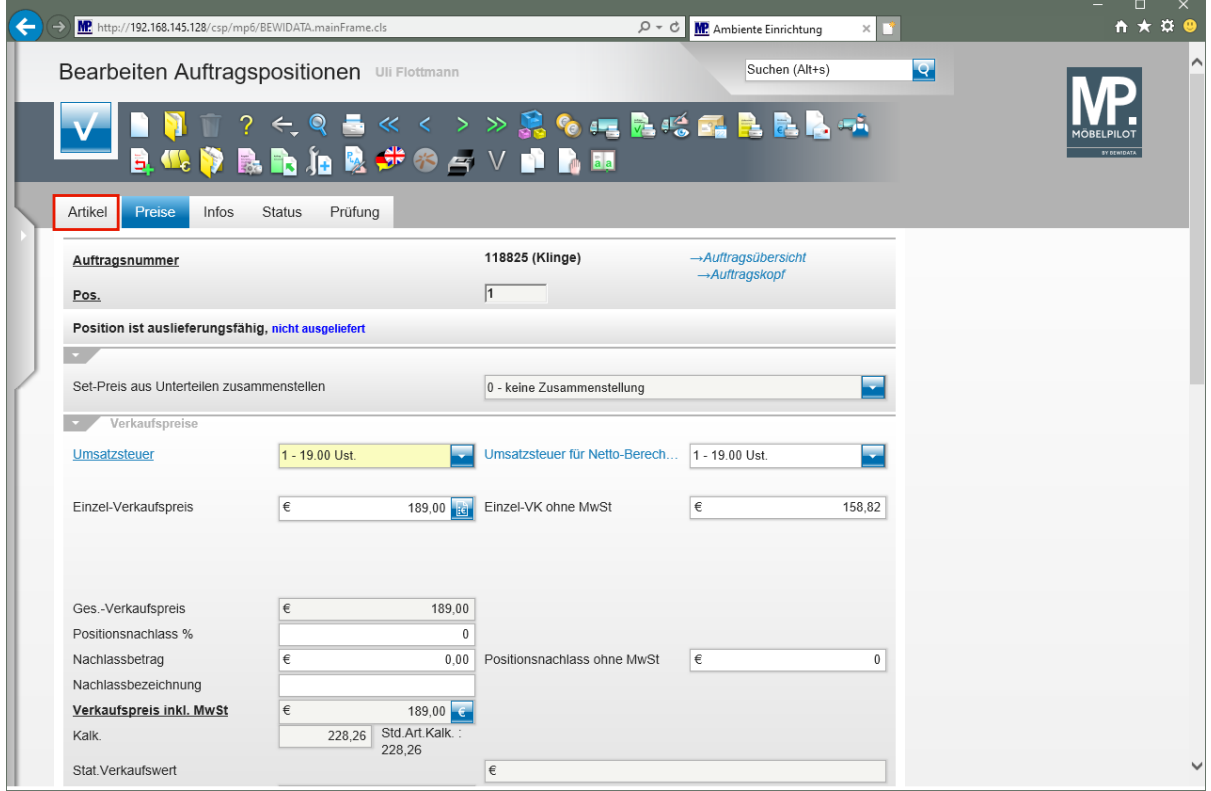

Klicken Sie auf die Registerkarte **Artikel**.

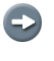

Der nochmalige Aufruf der Registerkarte *"Artikel"* dient hier nur der weiteren Erläuterung.

 $\bullet$ 

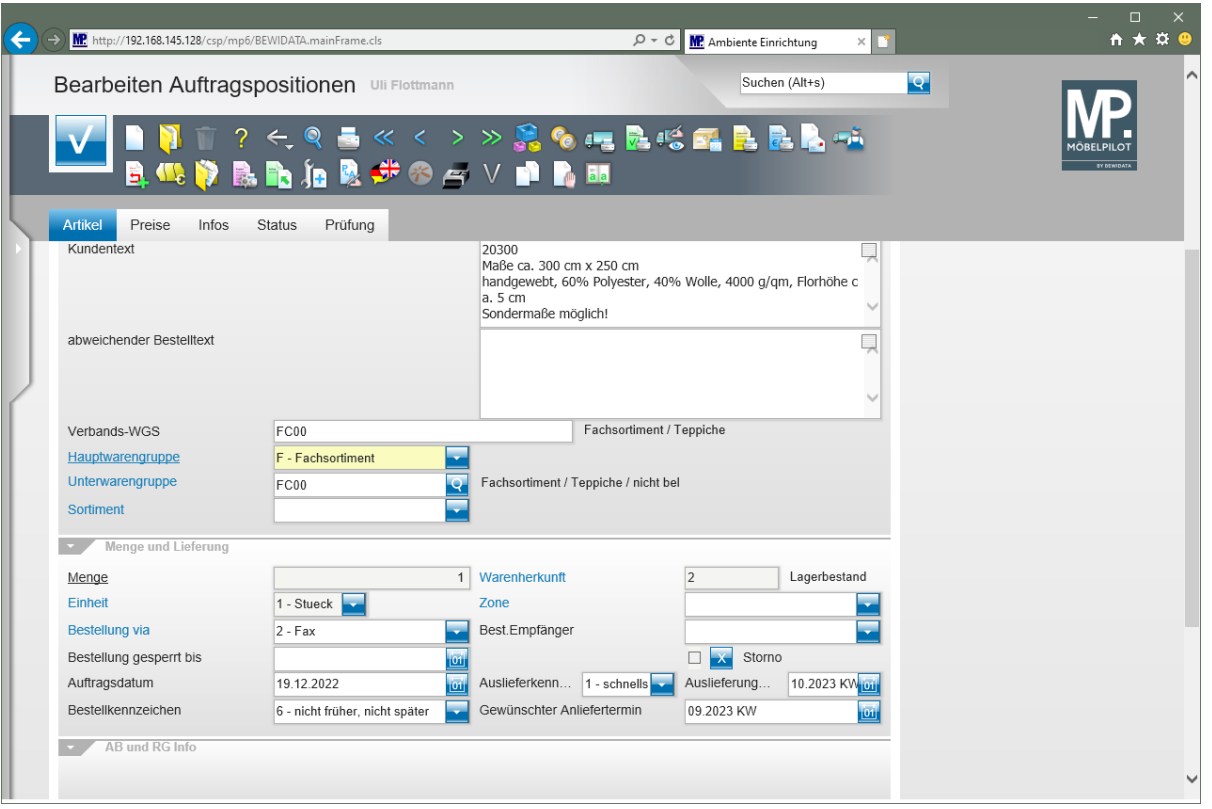

In den Artikel-Stammdaten wurde festgelegt, dass man bei der Erfassung mit der vereinfachten Auftragserfassung arbeiten will. Daher hat MÖBELPILOT nach der Eingabe der Artikelnummer geprüft, ob für die Artikelnummer eine Standard-Warenherkunft festgelegt wurde. Danach wurde geprüft, ob der Artikel in der Standard-Filiale und dem Standard-Lagerplatz Bestand hat. Da im Beispiel die Voraussetzungen erfüllt werden, bucht MÖBELPILOT die Ware nach dem Speichern direkt vom Lagerbestand ab.